# **Medlemslister på Membersite**

# **SABUS**

## **Sådan gør du:**

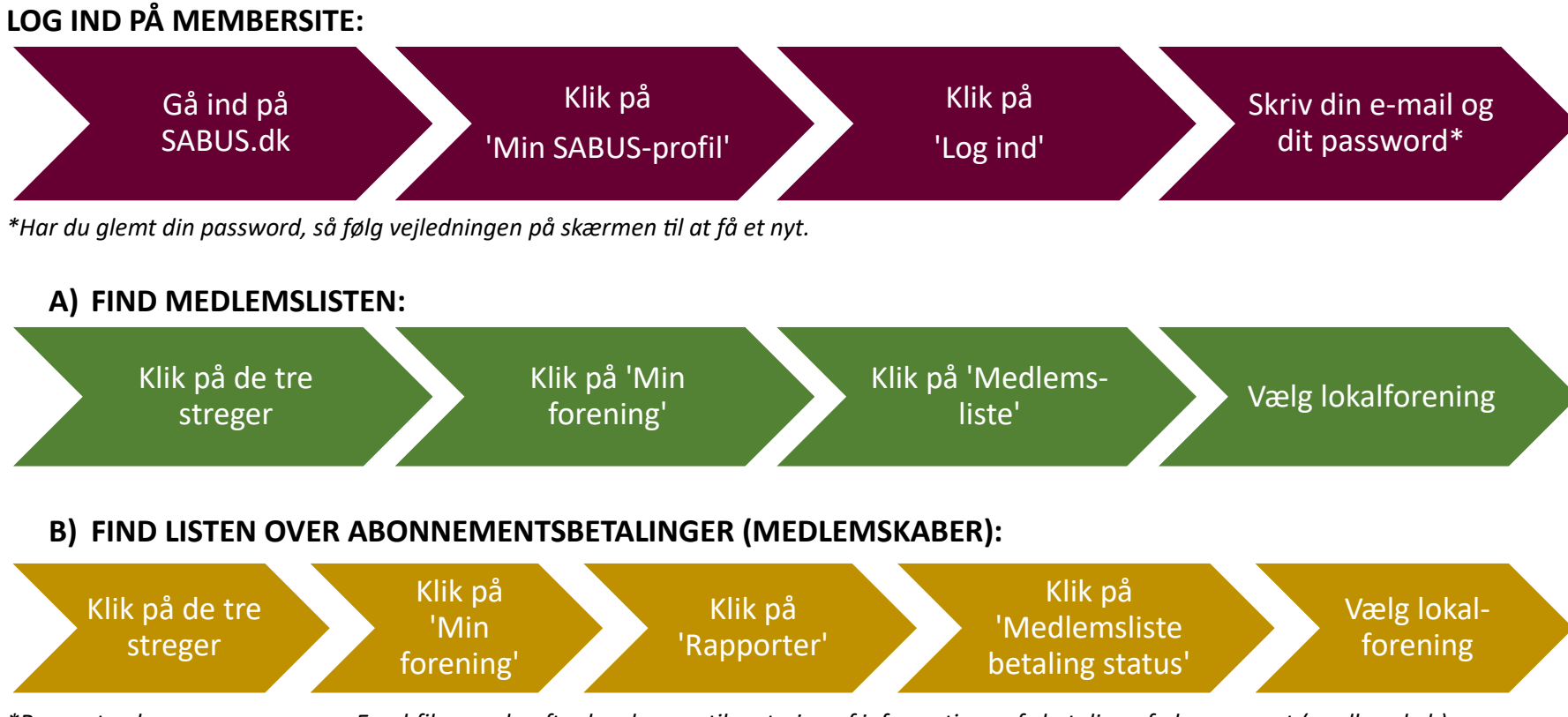

*\*Rapporten kan gemmes som en Excel-fil, som derefter kan bruges til sortering af informationer, fx betaling af abonnement (medlemskab).*

## **Visuel guide til medlemslister på Membersite:**

## **Step 1**

Gå ind på SABUS.dk

og klik på 'Min SABUS-profil' øverst i topmenuen.

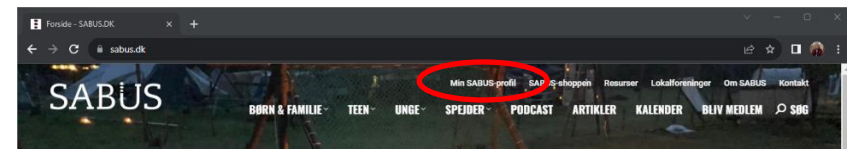

## **Step 3**

Skriv din e-mail og dit password. Har du glemt password, så følg vejledningen på skærmen til at få et nyt.

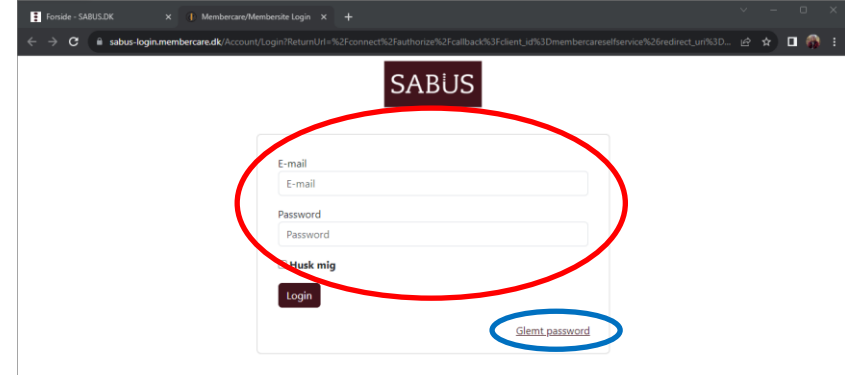

## **Step 2**

Klik på 'Log ind' øverst til højre i topmenuen.

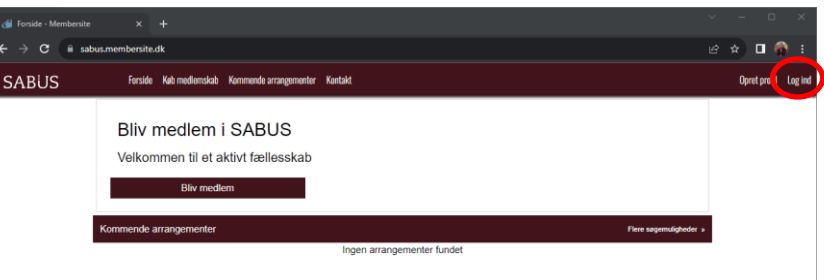

## **Step 4**

Klik på de tre vandrette streger

øverst til venstre i topmenuen.

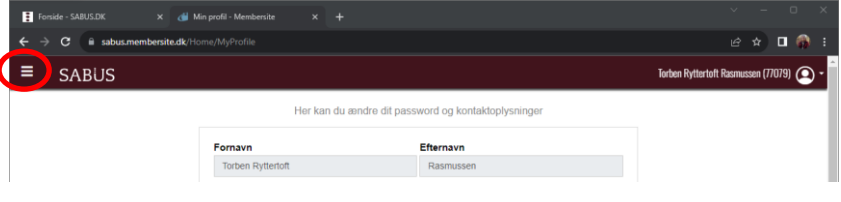

#### **A) FIND MEDLEMSLISTEN**

## **Step 5**

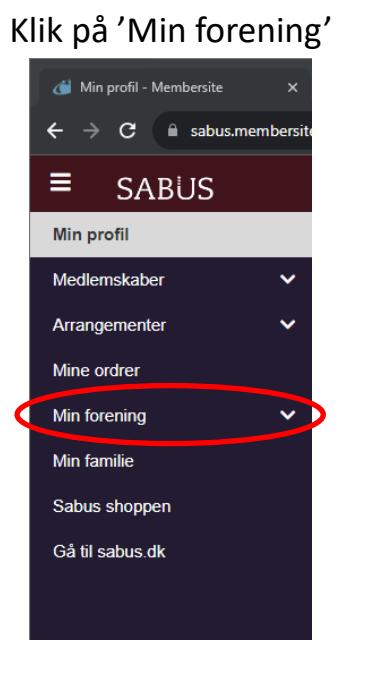

## **Step 6**

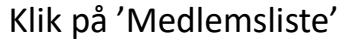

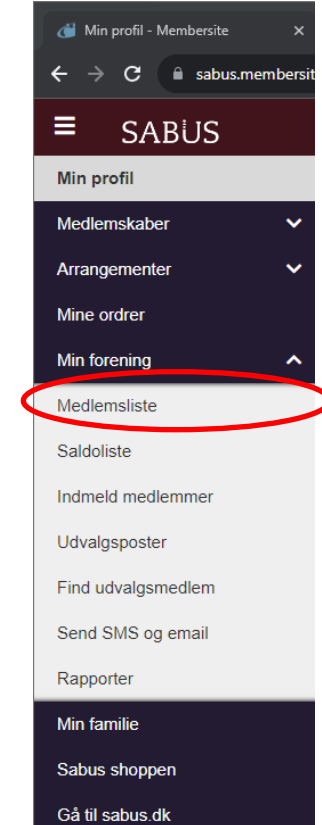

#### **Step 7** Vælg lokalforening

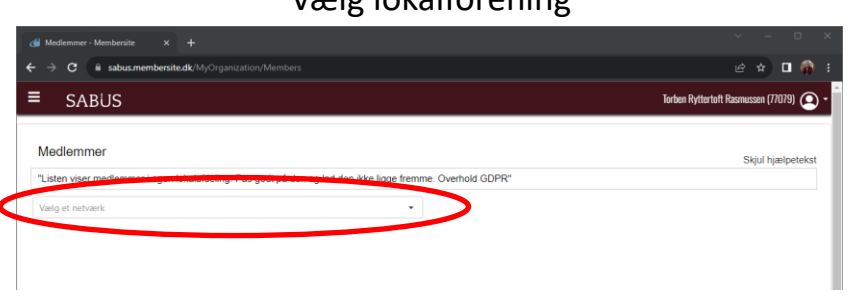

## **Step 8**

Eksporter evt. medlemslisten til et excel-ark, så du lettere kan arbejde med sortering af oplysninger m.m.

Du finder knappen til eksportering nederst på siden sammen med muligheden for at vælge at vise op til 1000 medlemmer ad gangen.

## **OBS! Husk GDPR-regler**

Eksporter

Vær opmærksom på, at oplysninger fra listen ikke bliver set af personer uden for organisationen.

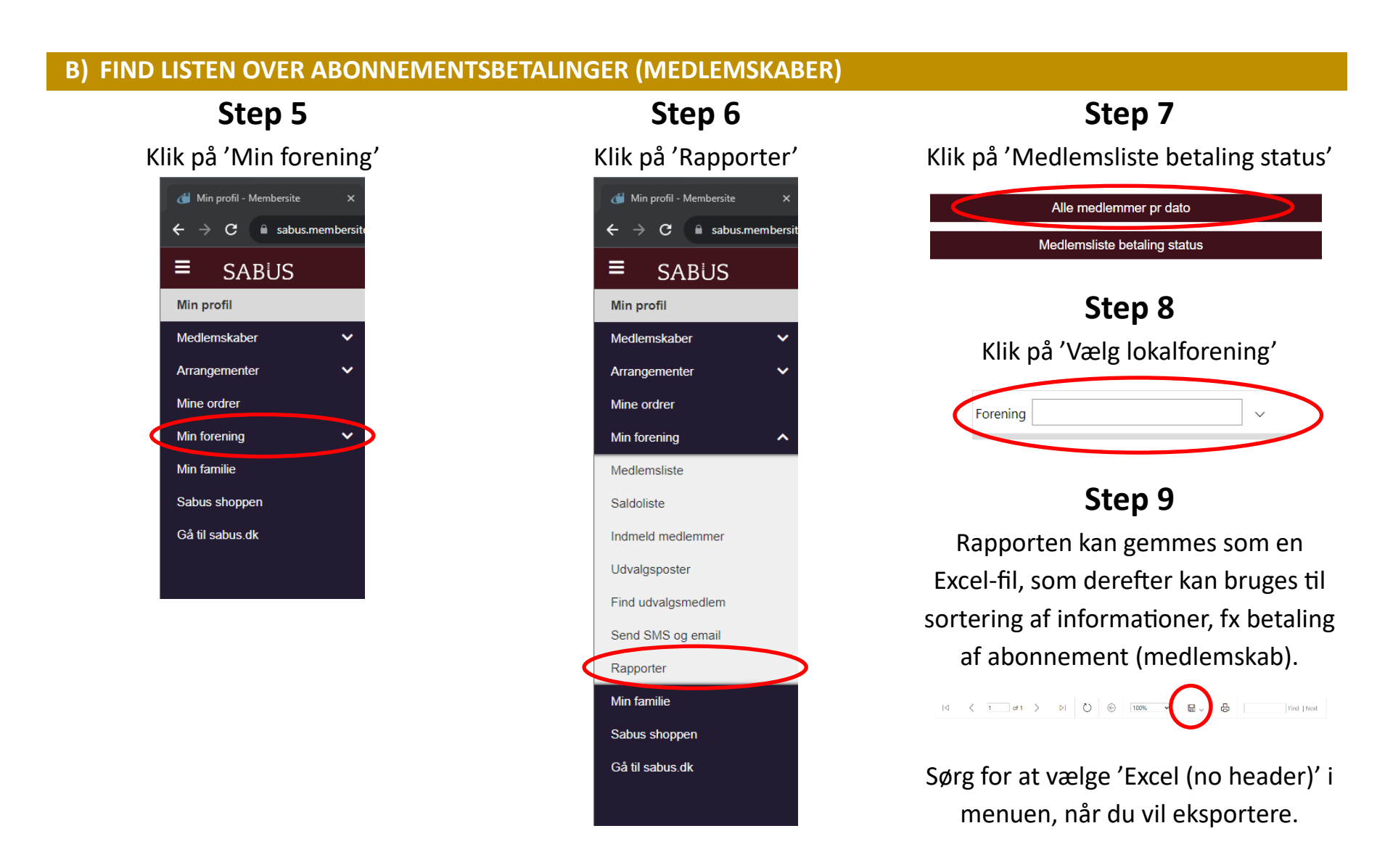

## **OBS! Husk GDPR-regler**

Vær opmærksom på, at oplysninger fra listen ikke bliver set af personer uden for organisationen.